## Guía rápida Creación de usuarios y roles

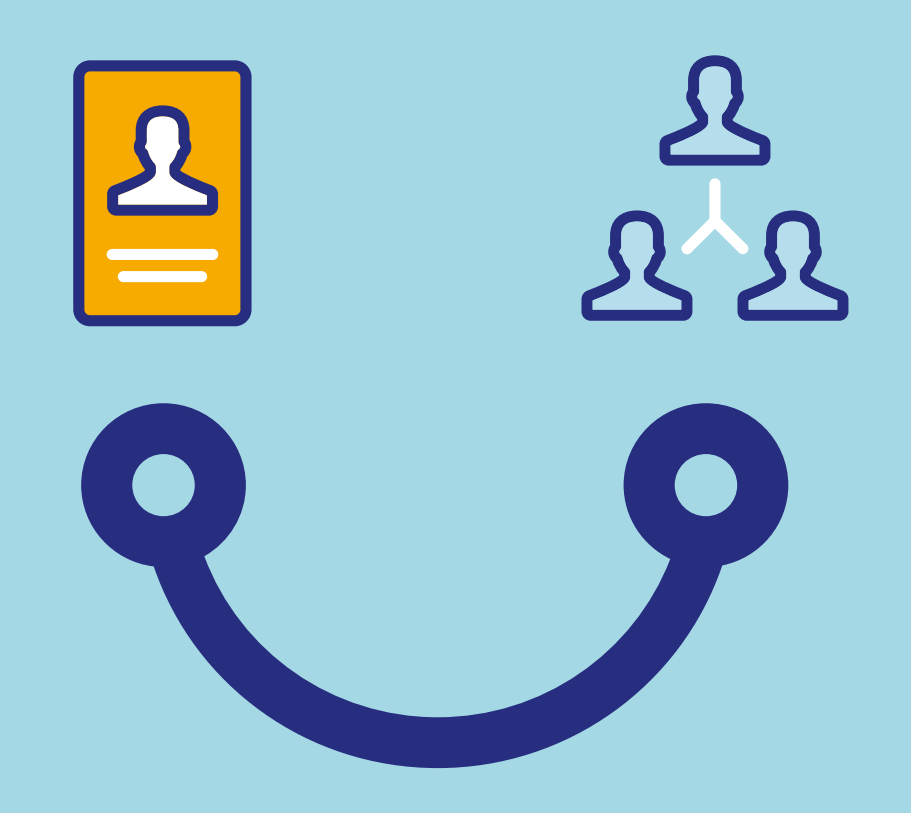

### **Conectados** es más fácil

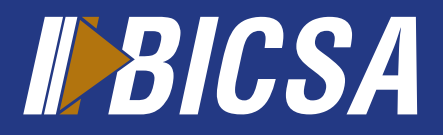

www.bicsa.com

### Creación de usuarios y roles

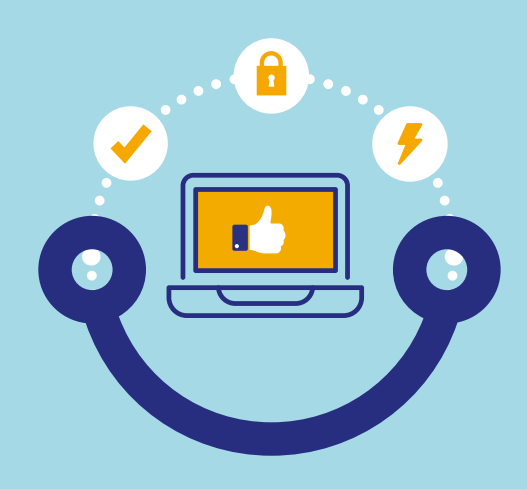

#### Usuario

Localice en el menú principal la opción **seguridad** y seleccione **usuarios.**

Presione el botón **agregar** y complete la información solicitada.

Asigne el rol que determinará las acciones que podrá realizar el "nuevo usuario" presione el botón **aceptar.**

Seleccione el usuario creado y presione el botón **activar.** Visualizará la ventana de activar usuario en donde deberá seleccionar la opción de **Código de activación** y presione el botón **siguiente.** \*

Revise en la ventana desplegada que los **datos y roles** sean correctos y presione el botón **siguiente.** 

<sup>6</sup> Ingrese el código de activación que recibió por correo electrónico el nuevo usuario y presione el botón **finalizar.** 

*\*Se enviará al correo electrónico del nuevo usuario su código de activación, en caso de ser un usuario existente deberá seleccionar la opcion "Token" e ingresar los digitos de este.* 

# $\frac{1}{\pi}$

El nuevo usuario deberá llamar al Administrador de la entidad para solicitar su contraseña temporal de acceso a Banca Digital.

### Roles

Localice en el menú principal la opción **seguridad** y seleccione **roles.**

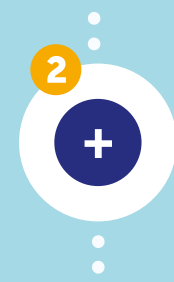

Presione el botón **agregar** y proceda a crear el rol según el perfil de usuario requerido y presione **aceptar.**

Seleccione el rol creado y presione el botón **activar.**

 $\frac{1}{\pi}$ 

Si su banca en línea es avanzada mancomunada la activación del rol dependerá de una segunda aprobación.

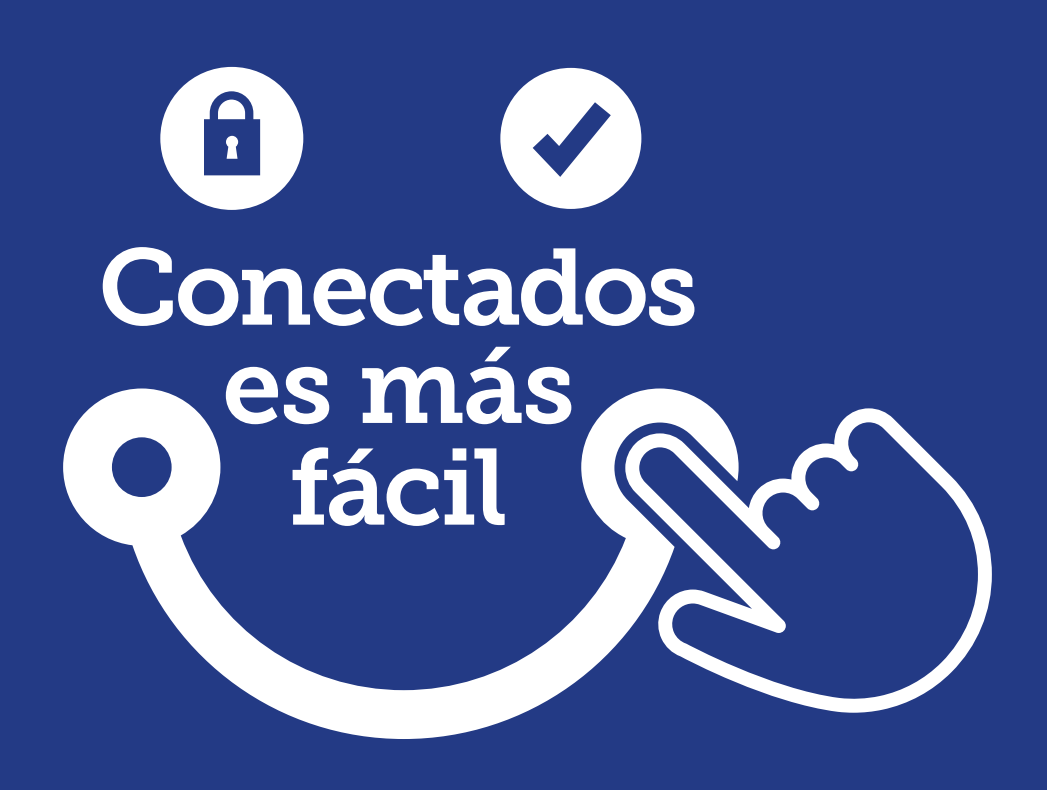

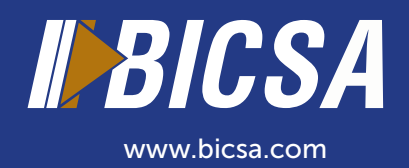